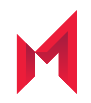

# MobileIron AppStation 62 for Android Guide for Administrators

June 26, 2019

For complete product documentation see: MobileIron AppStation Product [Documentation](https://help.mobileiron.com/s/mil-productdoclistpage?Id=a1s3400000240giAAA&Name=MobileIron+Integrated+Sentry) Copyright © 2019 MobileIron, Inc. All Rights Reserved.

Any reproduction or redistribution of part or all of these materials is strictly prohibited. Information in this publication is subject to change without notice. MobileIron, Inc. does not warrant the use of this publication. For some phone images, a third-party database and image library, Copyright © 2007-2009 Aeleeta's Art and Design Studio, is used. This database and image library cannot be distributed separate from the MobileIron product.

"MobileIron," the MobileIron logos and other trade names, trademarks or service marks of MobileIron, Inc. appearing in this documentation are the property of MobileIron, Inc. This documentation contains additional trade names, trademarks and service marks of others, which are the property of their respective owners. We do not intend our use or display of other companies' trade names, trademarks or service marks to imply a relationship with, or endorsement or sponsorship of us by, these other companies.

### <span id="page-2-0"></span>**Contents**

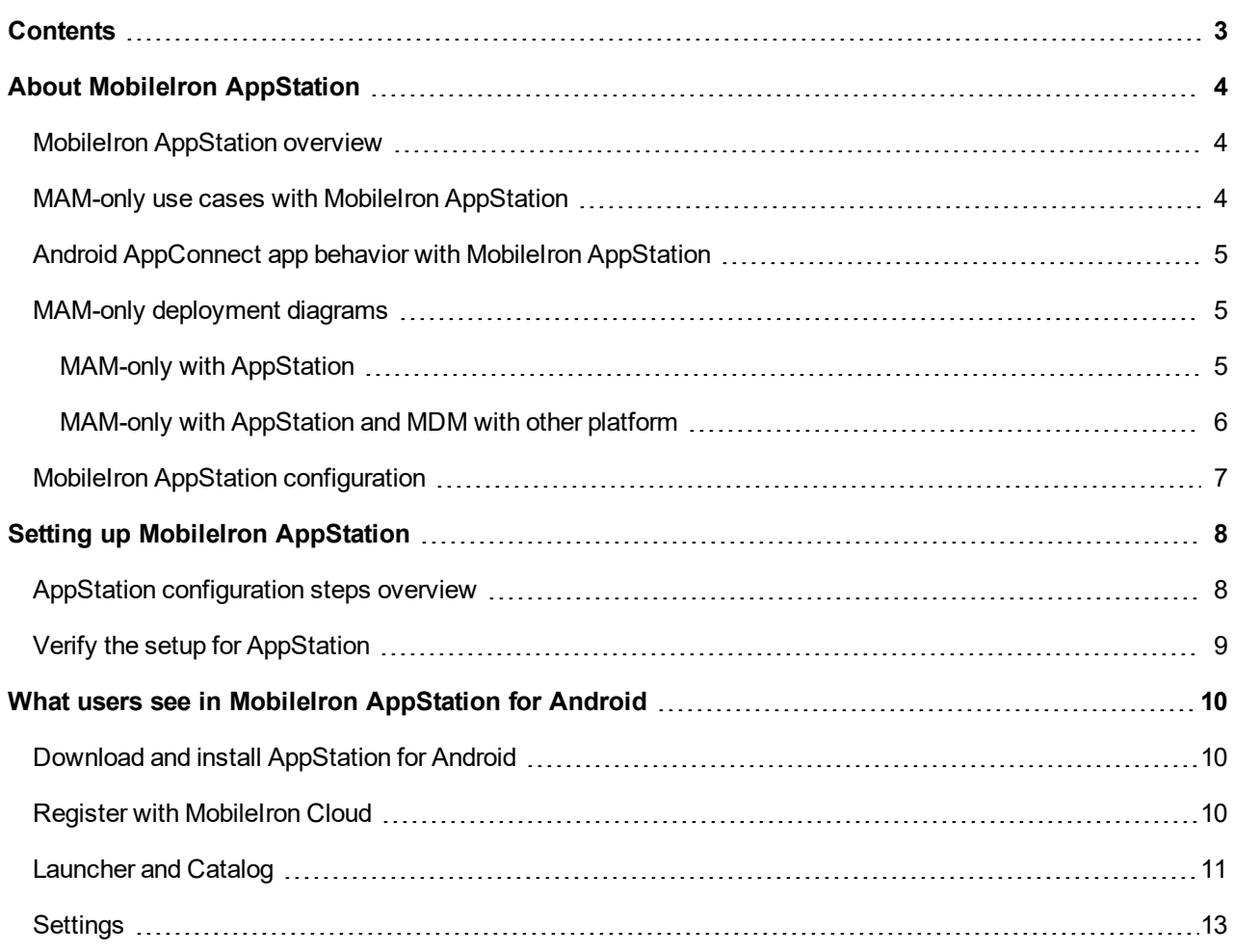

## <span id="page-3-0"></span>About MobileIron AppStation

The following provide an overview of MobileIron AppStation for Android:

- **.** MobileIron [AppStation](#page-3-1) overview
- MAM-only use cases with [MobileIron AppStation](#page-3-2)
- Android AppConnect app behavior with [MobileIron AppStation](#page-4-0)
- MAM-only [deployment](#page-4-1) diagrams
- MobileIron AppStation [configuration](#page-6-0)

#### <span id="page-3-1"></span>MobileIron AppStation overview

Deploying a MobileIron Unified Endpoint Management (UEM) platform allows you to secure and manage mobile devices as well as mobile apps in your enterprise. The term mobile device management (MDM) is used to describe the features, policies, and configuration used for securing and managing mobile devices. The term mobile apps management (MAM) is used to describe the features, configuration, and policies used for securing, managing and distributing enterprise apps to mobile devices. In most cases, you deploy MobileIron UEM to do both MDM and MAM. However, in some cases, you may want to manage only the apps on the device without having to manage the device itself. A deployment through which only apps on a device are managed is called MAM-only.

In a MAM-only deployment, the MobileIron UEM platform, MobileIron Cloud, supports installing and managing apps using MobileIron AppStation. Only apps available through AppStation are managed. The device itself is not managed in a MAM-only deployment.

The following types of apps are supported:

- AppConnect apps (wrapped with Secure Apps Manager for AppStation)
- Non-AppConnect apps (in-house or from the Google Play Store)

#### <span id="page-3-2"></span>MAM-only use cases with MobileIron AppStation

The following MAM-only use cases are supported with an AppStation deployment:

- You have employees or seasonal workers who need your relevant apps on their personal devices, but your privacy or legal requirements do not allow device management.
- You have contractors who need your relevant apps, but their devices are managed. The device may be managed by MobileIron Core or another MDM provider.

NOTE: A device that is managed with MobileIron Go cannot also at the same time be managed for MAM-only with MobileIron AppStation.

NOTE: If you already have a MAM-only deployment using MobileIron Go, you can continue with the deployment. However, MobileIron recommends using MobileIron AppStation for new MAM-only

**1**

deployments. AppStation supports additional use casesthat are not supported with MAM-only using MobileIron Go.

### <span id="page-4-0"></span>Android AppConnect app behavior with MobileIron AppStation

If a device has both Mobile@Work for device management (MDM), as well as MobileIron AppStation for MAMonly, AppConnect wrapped apps and AppStation wrapped apps continue to work as expected since the apps are wrapped with different flavors of Secure Apps Manager.

The AppConnect apps that work with MobileIron AppStation are wrapped with Secure Apps Manager for AppStation. The AppConnect apps that work with Mobile@Work are wrapped with the regular Secure Apps Manager. Therefore, Apps that are wrapped with Secure Apps Manager for AppStation work with AppStation only and apps that are wrapped with the regular Secure Apps Manager continue to work with Mobile@Work.

When wrapping an app in the AppConnect Wrapping Portal, you have the option to wrap it with Secure Apps Manager for AppStation. Apps that are wrapped with the AppStation option have the following package name:

<sup>l</sup> appstation.*<your app package name>*

For information about wrapping AppConnect apps, see the *MobileIron AppConnect for Android App Developers Guide*.

### <span id="page-4-1"></span>MAM-only deployment diagrams

The following provides a visual representation for a MAM-only deployment with MobileIron AppStation:

- MAM-only with [AppStation](#page-4-2)
- MAM-only with [AppStation](#page-5-0) and MDM with other platform

#### <span id="page-4-2"></span>MAM-only with AppStation

The following shows a MAM-only with AppStation deployment. MobileIron Cloud is set up for MAM-only. The device is not managed, only apps on the device deployed through AppStation are managed.

#### FIGURE 1. MAM-ONLY DEPLOYMENT

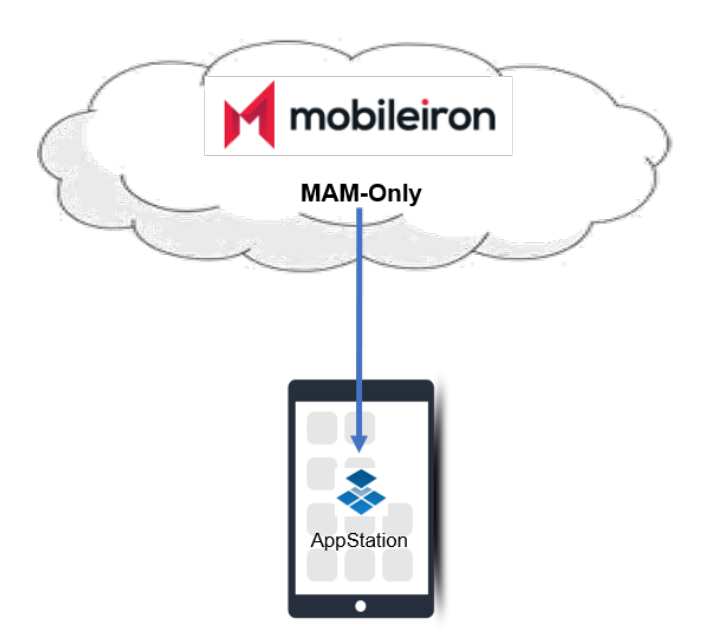

#### <span id="page-5-0"></span>MAM-only with AppStation and MDM with other platform

The following shows a device on which apps are managed by MobileIron Cloud and AppStation, while the device is also managed with another MDM platform.

FIGURE 2. MAM-ONLY AND OTHER MDM ON A DEVICE

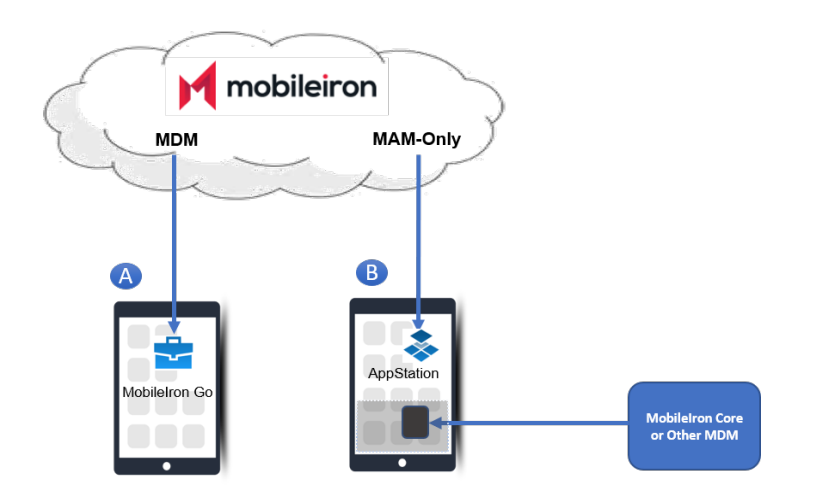

- Device A is managed (MDM) by MobileIron Cloud.
- Device B is not managed by your tenant of MobileIron Cloud. MobileIron AppStation is used for MAM-only. The device can also be managed by MobileIron Core or another MDM provider .

### <span id="page-6-0"></span>MobileIron AppStation configuration

Configurations for MAM-only with MobileIron AppStation are created in MobileIron Cloud. MobileIron AppStation receives the configurations when it registers with MobileIron Cloud.

Use the **MAM Only** configuration in MobileIron Cloud to set up AppStation. In addition, the following configurations in Cloud are supported for managing apps through AppStation:

- Certificate
- Identity Certificate
- AppConnect configurations and policies
- MobileIron Threat Defense
- Privacy
- <sup>l</sup> VPN
- Wifi

IMPORTANT: MDM-related configurations other than the oneslisted are not supported for MAM-only devices.

For information on setting up the configurations, see the *MobileIron Cloud [Administrator](https://help.mobileiron.com/s/mil-productdoclistpage?Id=a1s3400000240gfAAA&Name=MobileIron+Cloud) Guide*.

The following administrator actions through AppStation are supported:

- Force check in
- Retire
- Send messages

## <span id="page-7-0"></span>Setting up MobileIron AppStation

The following describe the setup required for MobileIron AppStation for Android:

- AppStation [configuration](#page-7-1) steps overview
- Verify the setup for [AppStation](#page-8-0)

### <span id="page-7-1"></span>AppStation configuration steps overview

The configurations for AppStation are done in MobileIron Cloud. The following provides an overview of the configuration steps for deploying AppStation and pointers to the relevant content in the *MobileIron Cloud Administrator Guide*:

- 1. Ensure that the option to **Always require client for registrations** is disabled. The option is available in **Users > User Settings > Device Registration Setting**. If the option is enabled, users automatically get emails for registering their device. However, the email provides instructions to register the device via the Go client and is not applicable for registering via AppStation.
- 2. Create a user group to distribute AppStation and manually add users to the group. See "Creating a manually managed user group" in the *MobileIron Cloud [Administrator](https://help.mobileiron.com/s/mil-productdoclistpage?Id=a1s3400000240gfAAA&Name=MobileIron+Cloud) Guide*.
- 3. Create a dynamically managed device group with the rule "user group," which is equal to the user group created for AppStation.

See "Adding a device group" in the *MobileIron Cloud [Administrator](https://help.mobileiron.com/s/mil-productdoclistpage?Id=a1s3400000240gfAAA&Name=MobileIron+Cloud) Guide*.

- NOTE: If devices had been previously enrolled for MDM in a Cloud tenant, users will not be able to register with the same Cloud tenant using AppStation. To use AppStation, delete the devices from the Cloud tenant, then register with the same Cloud tenant using AppStation.
- 4. Disable the Android enterprise configurations and change the distribution of the configurations to **No Devices**. The Android enterprise configurations are:
	- Android enterprise: Work Profile (Android for Work)
	- Android enterprise: Work Managed Device (Android for Work)
	- Android enterprise: Managed Device with Work Profile
- 5. Create a **MAM Only** configuration for AppStation and assign it to the dynamically managed device group created for AppStation.

See "MAM Only Configuration" in the *MobileIron Cloud [Administrator](https://help.mobileiron.com/s/mil-productdoclistpage?Id=a1s3400000240gfAAA&Name=MobileIron+Cloud) Guide*.

6. Add apps for distribution and assign the apps for distribution to the dynamically managed device group created for AppStation.

NOTE: AppConnect appsrequire additional AppConnect-related configurations as well. See the *MobileIron Cloud [Administrator](https://help.mobileiron.com/s/mil-productdoclistpage?Id=a1s3400000240gfAAA&Name=MobileIron+Cloud) Guide* for adding and configuring apps in MobileIron Cloud. Some relevant sections are:

"Adding an app from a public store," "Adding an In-house app," "Configuring AppConnect Devices," "Configuring AppConnect Apps."

IMPORTANT: Ensure that AppConnect apps are wrapped with Secure Apps Manager for AppStation. AppConnect apps wrapped with the regular Secure Apps Manager will not work with AppStation. AppConnect apps wrapped with the regular Secure Apps Manager can be pushed to AppStation. For information about wrapping AppConnect appsfor Android, see the *MobileIron [AppConnect](https://help.mobileiron.com/s/mil-productdoclistpage?Id=a1s3400000240gcAAA&Name=AppConnect+for+Android) for Android App [Developers](https://help.mobileiron.com/s/mil-productdoclistpage?Id=a1s3400000240gcAAA&Name=AppConnect+for+Android) Guide*.

7. Notify users to download and register AppStation.

Automatic email notifications are not sent to device users to register with MobileIron Cloud. Use an alternate method, such as your enterprise email, to notify users to download the app and register with MobileIron Cloud. Device users download AppStation to their device directly from the Google Play Store. See What users see in MobileIron [AppStation](#page-9-0) for Android for information about how device users can register their devices to your MobileIron Cloud instance and install apps from AppStation.

### <span id="page-8-0"></span>Verify the setup for AppStation

In MobileIron Cloud, go to **Devices > Device Groups**. Select the device group for AppStation to verify the configurations assigned to the group.

## <span id="page-9-0"></span>What users see in MobileIron AppStation for Android

The following provide information about the user experience with MobileIron AppStation:

- Download and install [AppStation](#page-9-1) for Android
- Register with [MobileIron](#page-9-2) Cloud
- <span id="page-9-1"></span>• [Launcher](#page-10-0) and Catalog

#### Download and install AppStation for Android

MobileIron AppStation is available in the Google Play Store. Search for MobileIron AppStation and follow the prompts to install the app on your device.

#### <span id="page-9-2"></span>Register with MobileIron Cloud

When you first launch MobileIron AppStation, you are prompted to enter your username and password. Enter your enterprise username and password to register with MobileIron Cloud. When you register with MobileIron Cloud the Catalog with the list of available apps becomes available on your device.

FIGURE 3. REGISTER

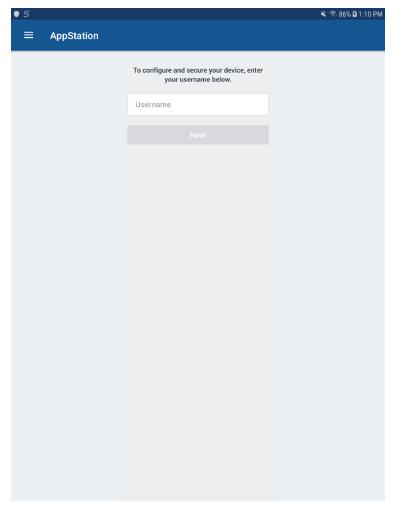

### <span id="page-10-0"></span>Launcher and Catalog

When you first launch AppStation, you see the welcome screen followed by prompts that take you through device setup and installing the needed configurations. You are then prompted to install apps that are available to you. Follow the prompts to install the apps. After the apps are installed the Launcher becomes available. The Launcher displays the apps that are installed. If no apps are available to install, an empty **Launcher** screen is shown.

#### FIGURE 4. LAUNCHER WITHOUT ANY APPS

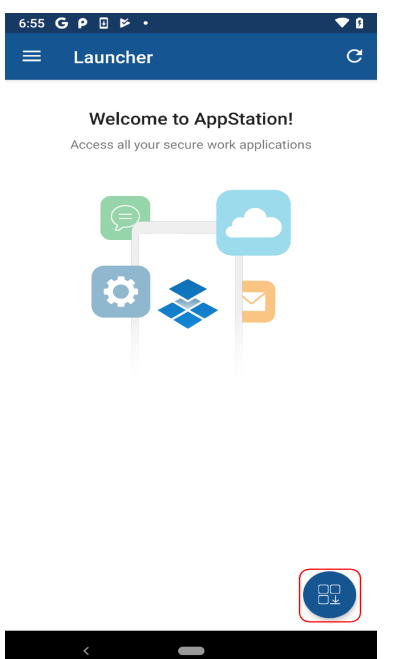

Tap the catalog icon to see the apps available to you. The following indicate whether an app is installed or not:

- **.** Install: Indicates that the app is not yet installed.
- **.** Open: Indicates that the app is installed.
- **Update**: Indicates that updates are available for the installed app.

#### FIGURE 5. CATALOG WITH AVAILABLE APPS

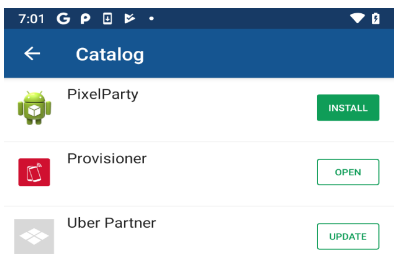

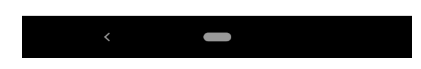

To install an app, tap the app and follow the prompts. If the app is a public app, AppStation switches to the Google Play Store to install the app. After installing the app, the toggle changes from **Install** to **Open**. Click **Open** to launch the app.

If Mobile Thread Defense (MTD) is configured, the MTD icon is seen in **Launcher** and **Catalog**. Tapping the MTD icon, takes you to **Settings** where you have option to see the MTD status.

#### FIGURE 6. MTD ICON

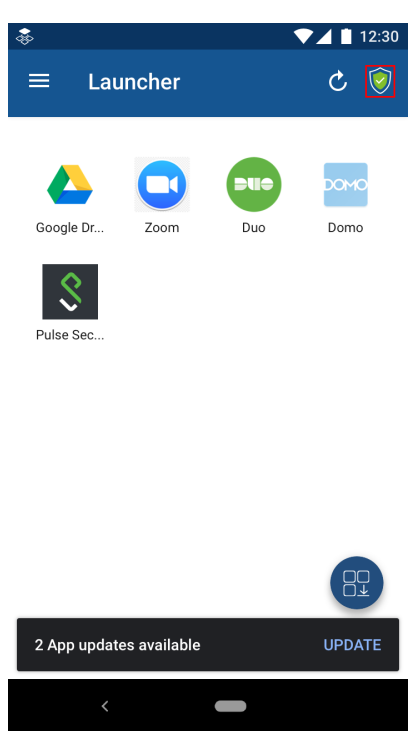

### <span id="page-12-0"></span>**Settings**

Swiping from the left reveals additional options. These options provide more information about the app, device, and threat defense.

#### FIGURE 7. ADDITIONAL MENU OPTIONS

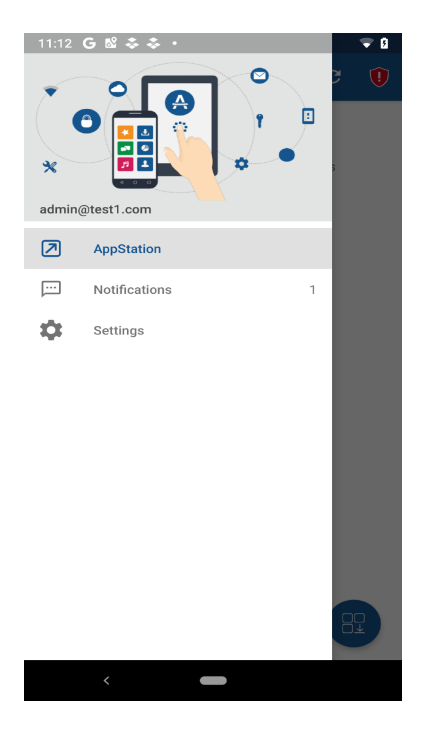

**Settings** provides additional information about the app and access to app logs. If Mobile Threat Defense (MTD) is configured and applied to the AppStation device group, MTD diagnostics is also available.

#### FIGURE 8. SETTINGS > ABOUT > DEVICE DETAILS

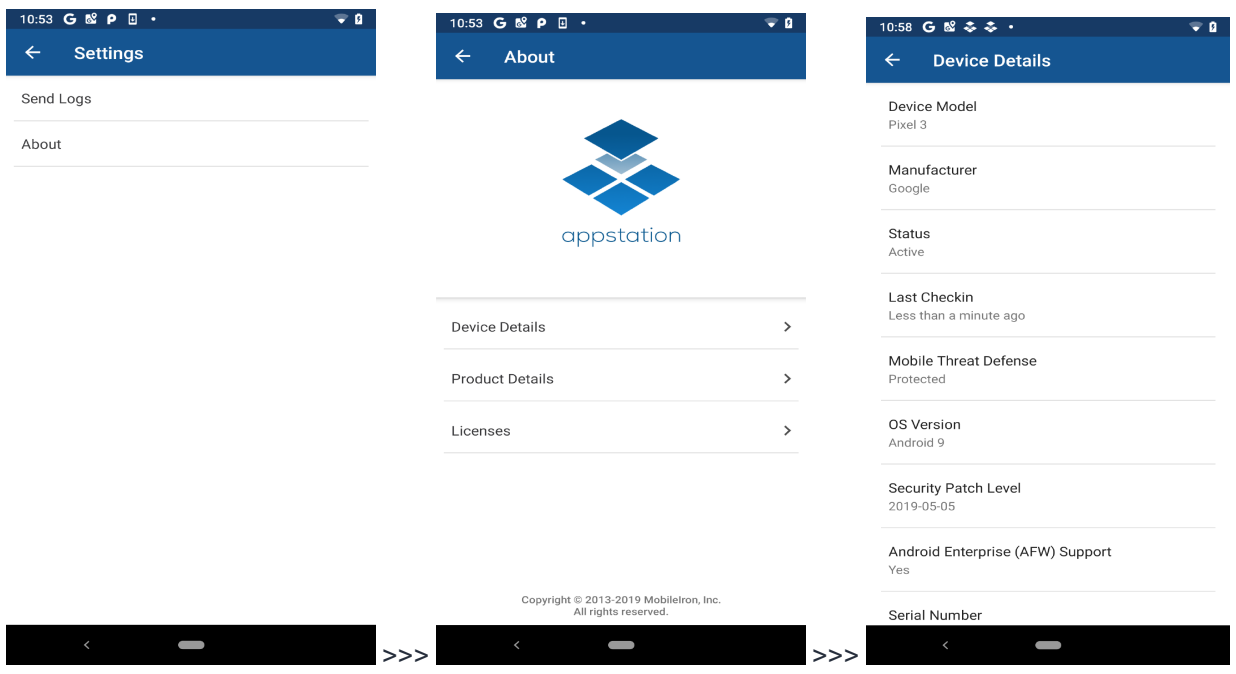